# Webex Contact CenterによるCVAの設定

# 内容

概要 前提条件 要件 使用するコンポーネント 設定 Dialogflowプロジェクト/仮想エージェント Dialogflowとは何ですか。 コントロールハブの設定 コントロールハブ – コネクタの設定 Webex CC Administrator Portal – ルーティング戦略 Webex CC Administrator Portal – フロー制御 関連情報 シスコのドキュメント Googleドキュメント

# 概要

このドキュメントでは、Webex Contact Center(WxCC)用のCustomer Virtual Assistant(CVA)機能 の設定方法について説明します。

# 前提条件

#### 要件

次の項目に関する知識があることが推奨されます。

- Google Contact Center人工知能
- Google Dialogflow
- $\cdot$  WxCC 2.0

### 使用するコンポーネント

このドキュメントの情報は、次のソフトウェアのバージョンに基づいています。

- WxCC 2.0
- Google Dialogflow ES

このドキュメントの情報は、特定のラボ環境にあるデバイスに基づいて作成されました。このド キュメントで使用するすべてのデバイスは、初期(デフォルト)設定の状態から起動しています 。対象のネットワークが実稼働中である場合には、どのようなコマンドについても、その潜在的 な影響について確実に理解しておく必要があります。

#### Dialogflowプロジェクト/仮想エージェント

CVA設定を開始する前に、Google Dialogflowを設定し、Cisco Speech Serverに接続する必要があ ります。Googleサービスアカウント、Googleプロジェクト、およびDialogflow仮想エージェント が必要です。次に、このDialogflow仮想エージェントに自然言語を教えることで、エージェント は自然言語処理を使用して顧客との対話に応答できます。

#### Dialogflowとは何ですか。

Google Dialogflowは、デバイス、アプリケーション、およびサービスに対して独自の自然な言語 インタラクションを可能にする会話型ユーザエクスペリエンス(UX)プラットフォームです。つま り、DialogflowはNLP/NLU(自然言語理解)サービスを提供するフレームワークであり、シスコ はGoogle Dialogflow for CVAと統合しています。

これはどういうことですか?Dialogflowで仮想エージェントを作成し、Cisco Contact Center Enterpriseと統合できます。

仮想エージェントまたはDialogflowプロジェクトを作成する手順を次に示します。

ステップ1:Googleアカウント/プロジェクトを作成するか、シスコパートナーからGoogleプロジェ クトを割り当てます。

ステップ2:Dialogflowにログインし[ます](https://dialogflow.com/)。https://dialogflow.com/に移動し<mark>ます</mark>

ステップ3:新しいエージェントを作成します。新しいエージェントの名前とデフォルトのタイム ゾーンを選択します。言語は英語に設定しておいてください。「エージェントの作成」を選択し ます。

この例では、仮想エージェントがバンクトランザクションを処理するため、このラボのエージェ ントの名前はBankingRootです。言語は英語で、タイムゾーンはデフォルトのシステム時刻です  $\sim$ 

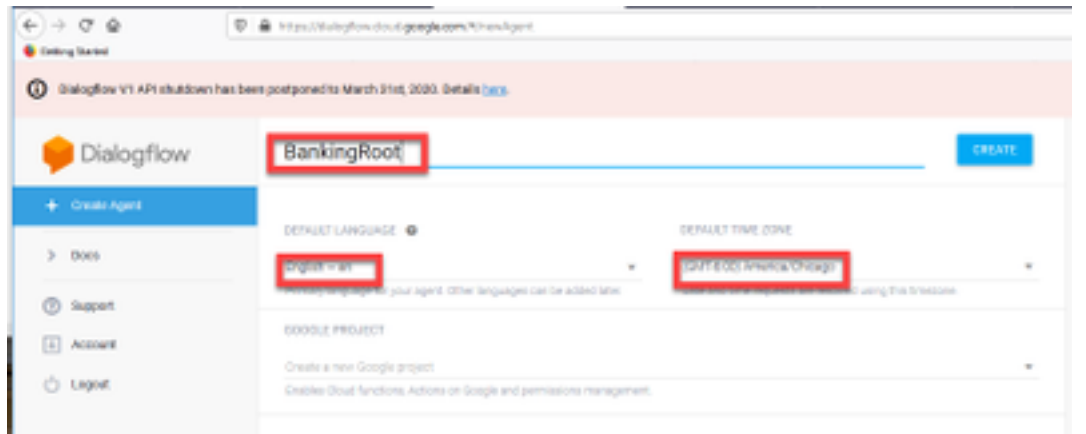

ステップ4:「作成」(CREATE)タブでを選択します。

ステップ5:仮想エージェントを作成した後、図に示すように、ビルド前のGoogle仮想エージェ ントをインポートするか、エージェントに発信者との通信方法を教えることができます。

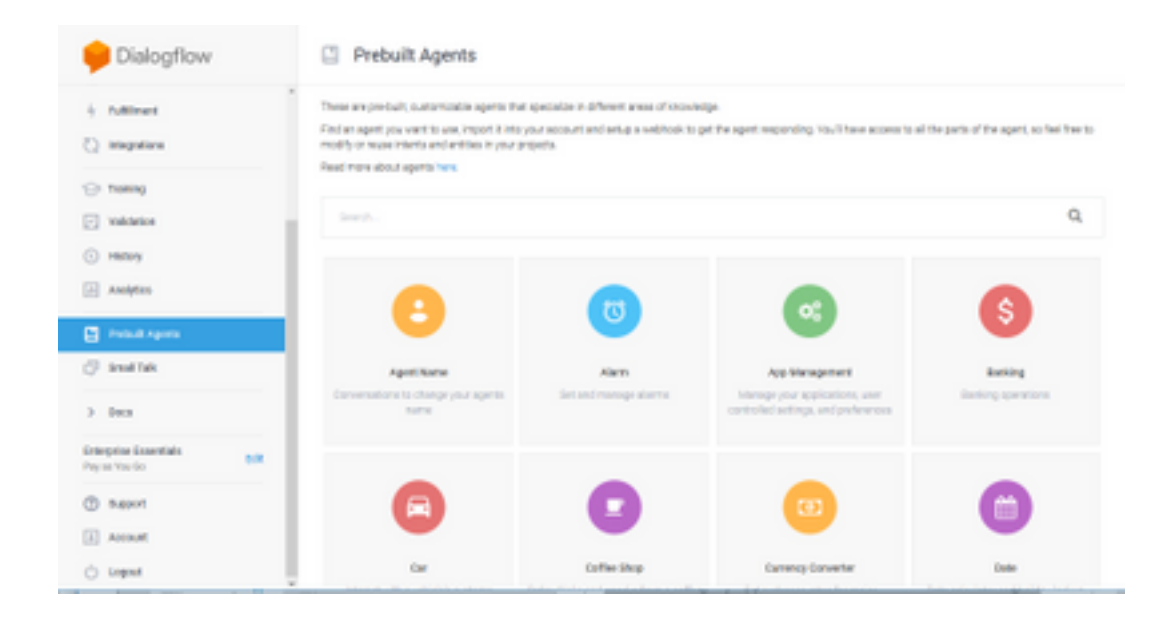

注:devnetからCiscoサンプル仮想エージェントをインポートすることもできます。 [DialogflowAgent.zip](https://github.com/CiscoDevNet/cvp-sample-code/tree/master/CustomerVirtualAssistant) 

ステップ6:この時点で、エージェントはユーザ入力に応答する方法をまだ認識していません。次 のステップは、その動作を教えることです。まず、エージェントのパーソナリティをモデル化し 、デフォルトの歓迎意図に応じ、自分自身を提示します。エージェントが作成されると、次のイ メージが表示されます。

注:helloは、仮想エージェントとの会話を開始するためにWxCC Flow Controlによって使用 されます

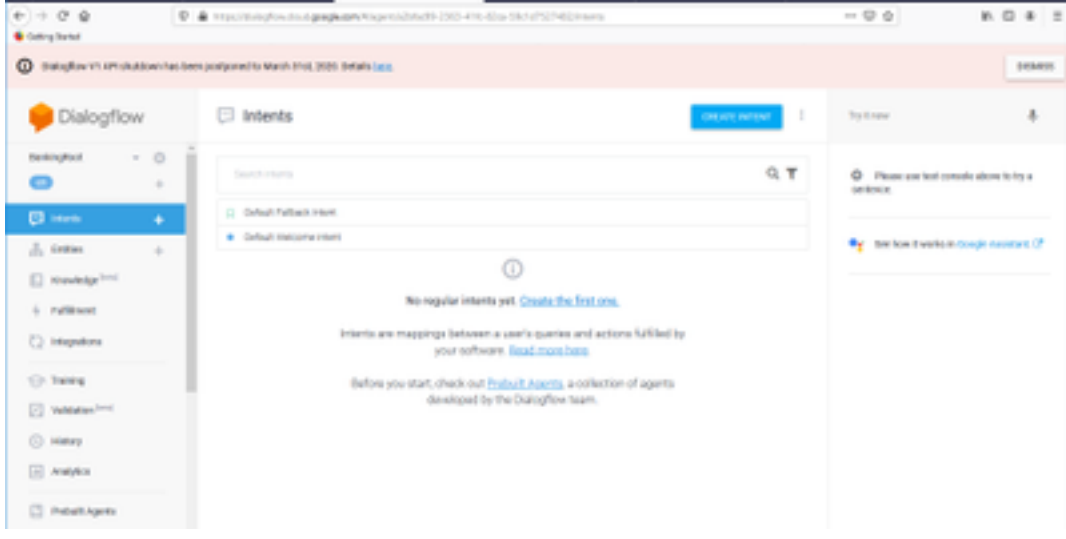

ステップ7:[Default Welcome Intent]で選択します。

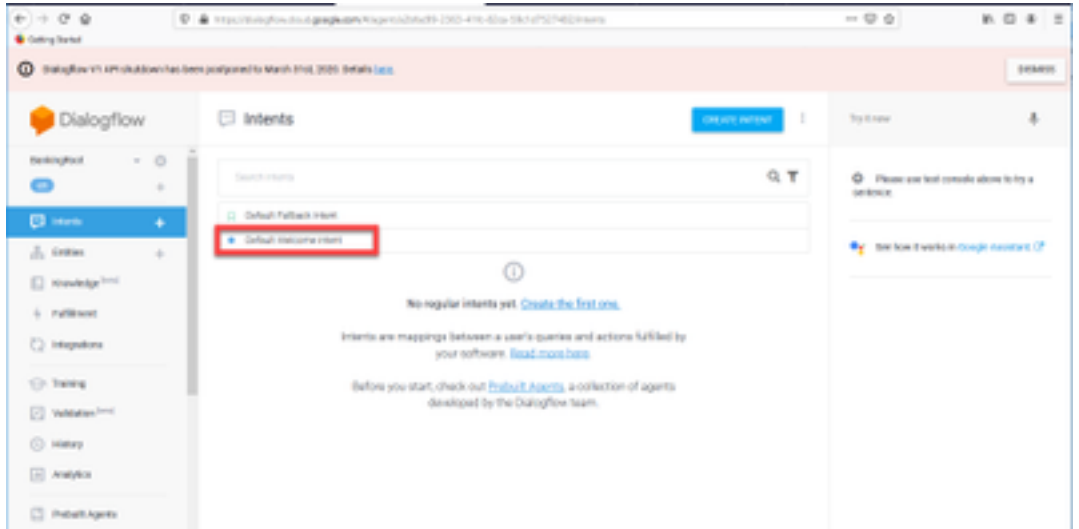

#### ステップ8:[Responses]まで下にスクロールし、[ADD RESPONSES]を選択します。

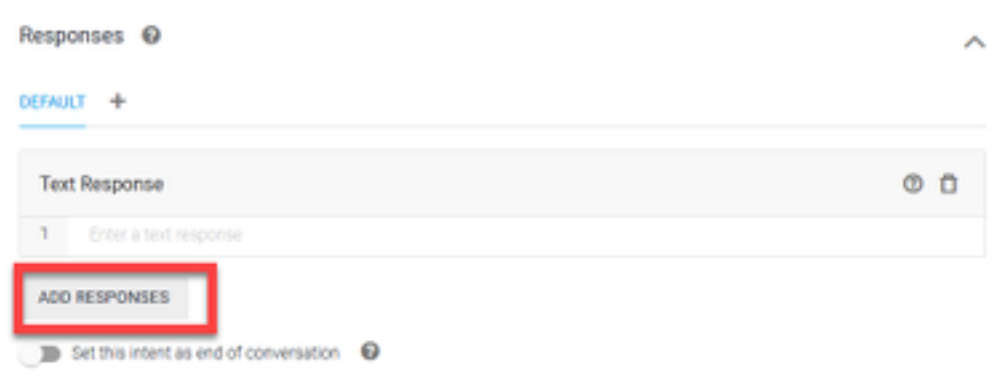

#### ステップ9:[Text Response]を選択します。

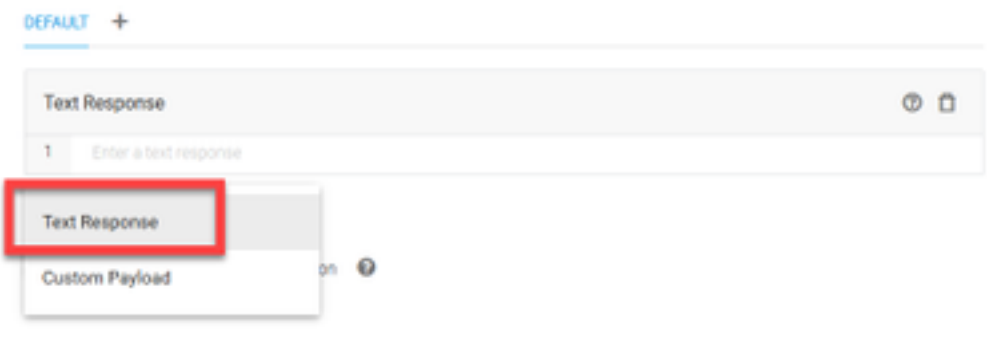

トレーニングフレーズと同様に、適切な回答を追加します。これは、ユーザがエージェントから 受信する最初のメッセージです。エージェントをより自然で会話しやすくするために、通常の会 話を考え、エージェントが何を言うか想像してください。しかし、ユーザに対して、インタラク ションが人工的にインテリジェントな(AI)エージェントと行われていることを知らせておくこと をお勧めします。このシナリオでは、Cisco Live Bankingアプリケーションを例として使用するた め、Welcome to Cisco Live!John Doeと申します。Cisco Live Bankingの仮想アシスタントです。 どうしますか?[Check Balance]、[Create a new account]、または[Transfer Money]などを使用で きます。

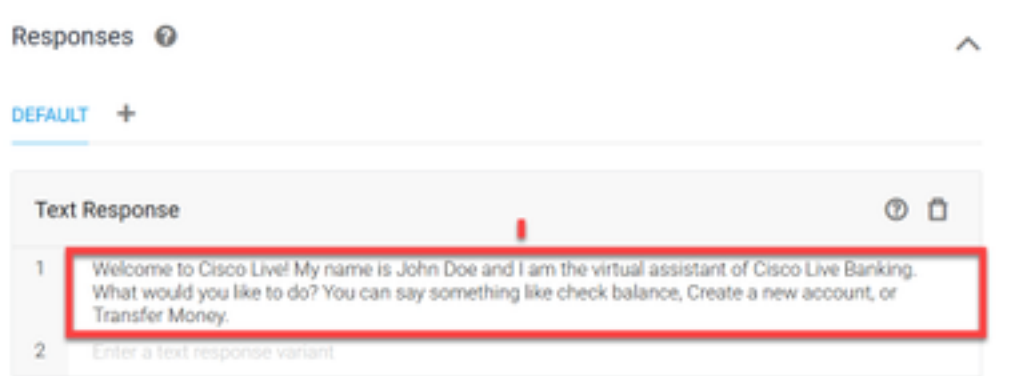

### ステップ10:[SAVE]を選択します。

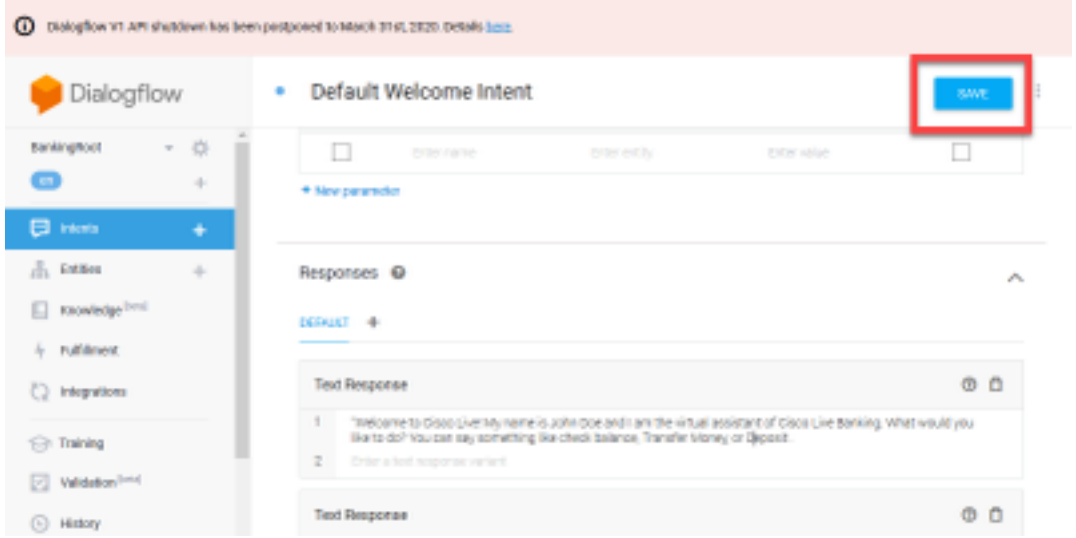

より多くのターゲットを作成する前に、エンティティを作成します。Entityは、ユーザーからの要 求に応答するためにDialogflowで使用できるプロパティまたはパラメータです。エンティティは 通常、アカウントの種類、日付、場所などの目的の中のキーワードです。そのため、エンティテ ィを追加する前に、エンティティを追加します。勘定科目タイプ、入金タイプおよび振替タイプ  $\circ$ 

ステップ11:「Dialogflow」メニューの「エンティティ」を選択します。

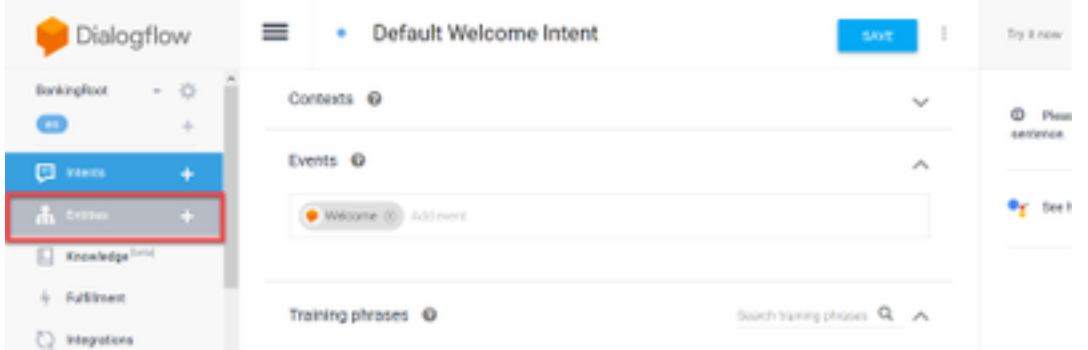

ステップ12: 「エンティティ」(Entities)ウィンドウで「エンティティを作成」(CREATE ENTITY)を選択します。

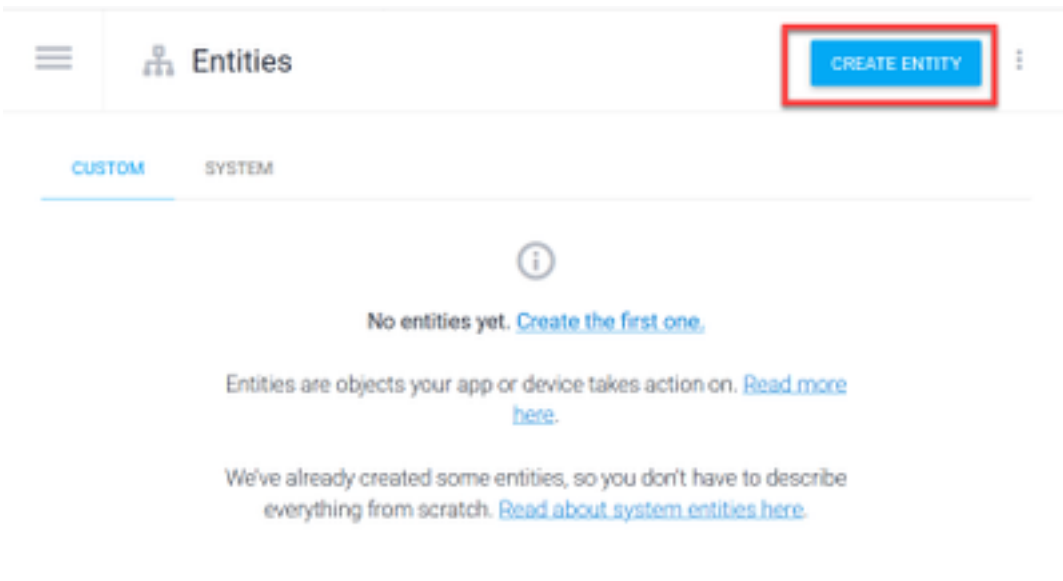

ステップ13:エンティティ名にAccountTypeと入力します。「シノニムの定義」フィールドに、 次のように入力します。[現在]、[ローンと貯蓄]を選択し、[保存]を選択します。

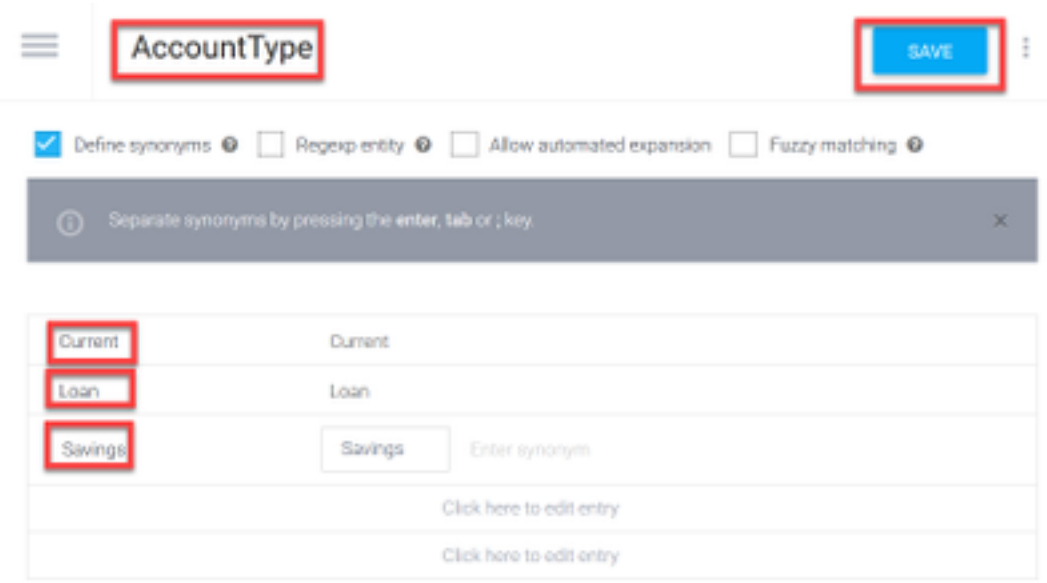

ステップ14: 「Dialogflow」メニューに戻り、「エンティティ」を再び選択します。次に、「エン ティティ」ウィンドウで「エンティティの作成」を選択します。

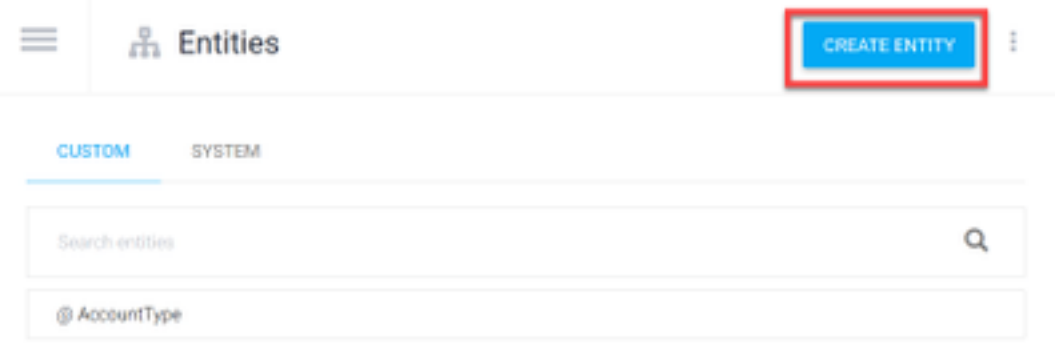

ステップ 15: エンティティ名タイプで、次のように入力します。DepotType。「シノニムの定義 」フィールドで、次のように入力します。「現金」と「チェック」を選択し、「保存」を選択し ます。

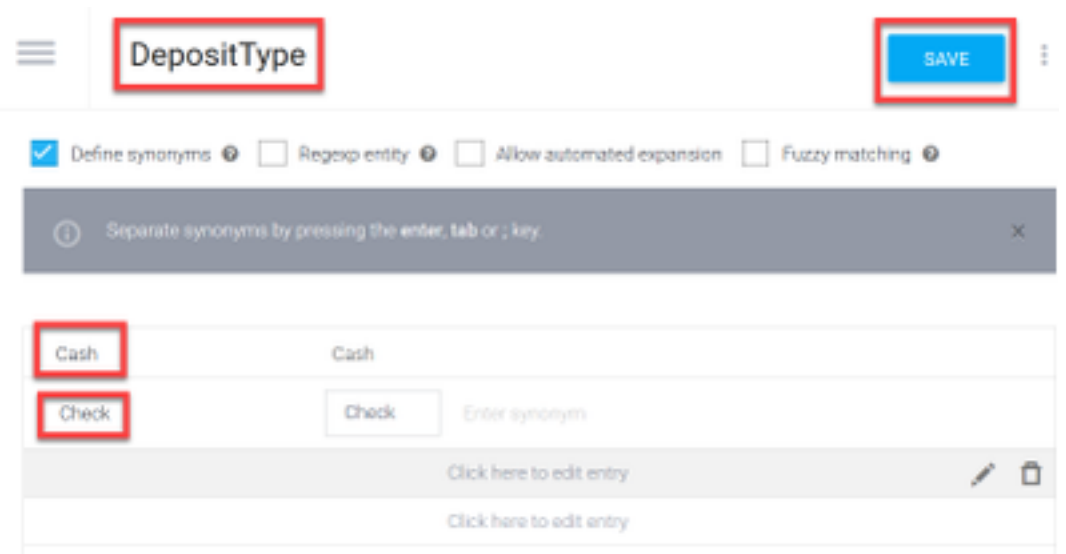

ステップ16:次のようなエンティティをさらに作成できます。TransferTypeおよび[Define synonyms]フィールドのタイプ:現金、Pay Pal、PayTM、電信送金など

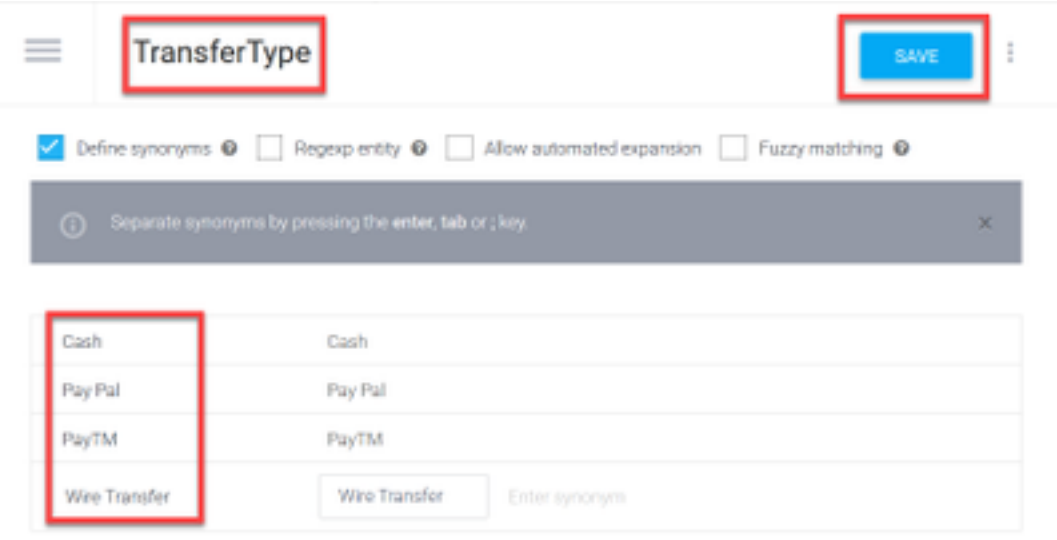

ステップ17:勘定科目所有者エンティティを作成します。「エンティティ名」フィールドに「 AccountHolder;をクリックします。

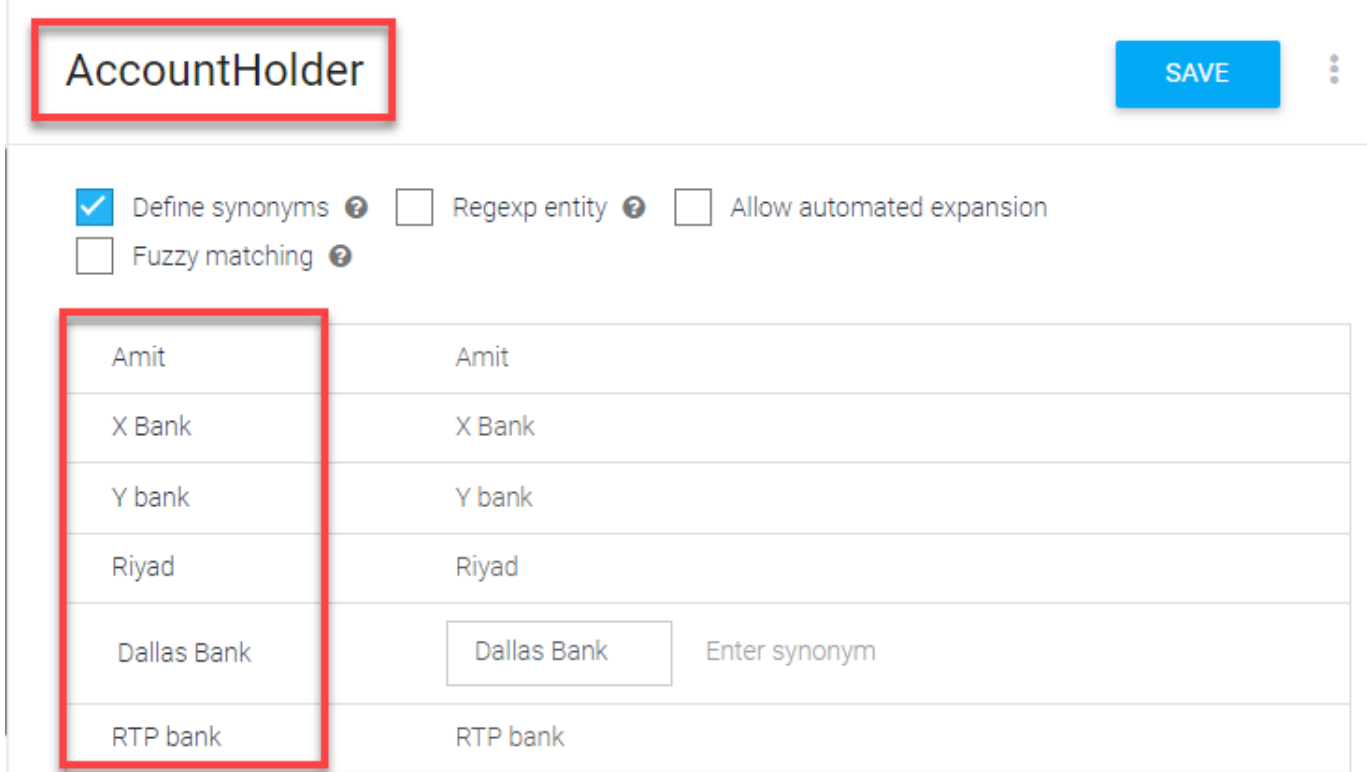

ステップ18:次に、銀行システムで受け取られるすべての可能性のある質問と一般的な回答をエ ージェント教育に続けます。次の目的を作成します。CheckBalance、TransferMoney。 CheckBalanceの目的では、次の図に示すトレーニングフレーズを追加できます。

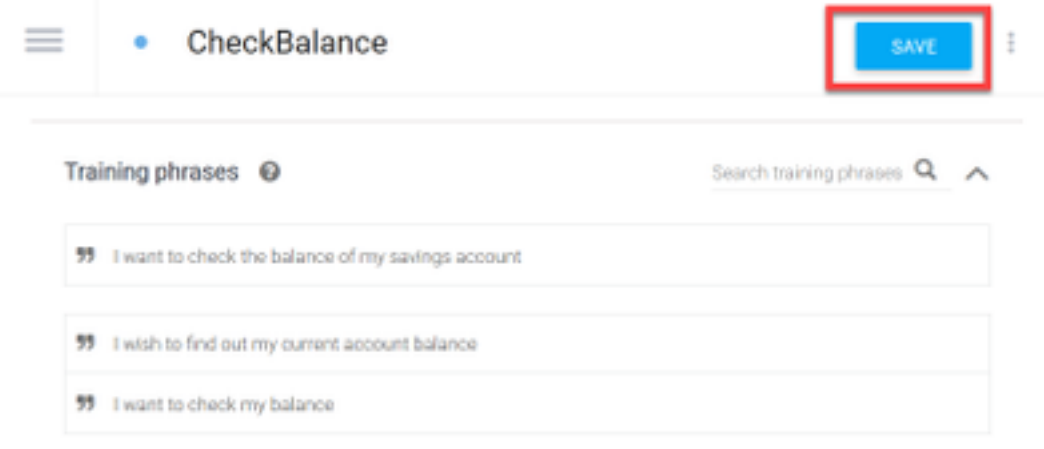

次の応答を追加することもできます。

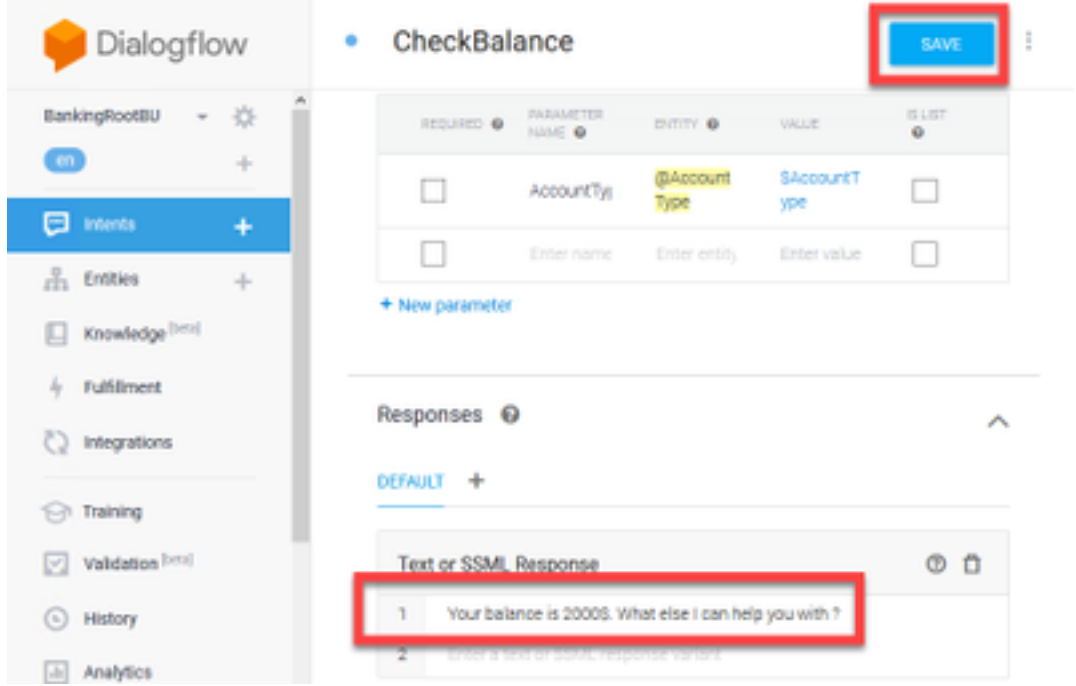

ステップ19:残りのインテント(TransferMoney、CreateAccount、Exit)、トレーニングフレーズ 、パラメータ、およびレスポンスを追加できます。

注:Google Dialogflowの設定の詳細については、次の場所を参照してください。 [DialogFlow仮想エージェント](https://cloud.google.com/dialogflow/docs/quick/build-agent)

# コントロールハブの設定

#### コントロールハブ – コネクタの設定

ステップ1:上記のステップで作成した仮想エージェントボットのJsonキーをダウンロードしま す。図に示すように、WxCCコールフローと対話するGoogleプロジェクトの特定のボットの設定 とサービスアカウントを選択します。

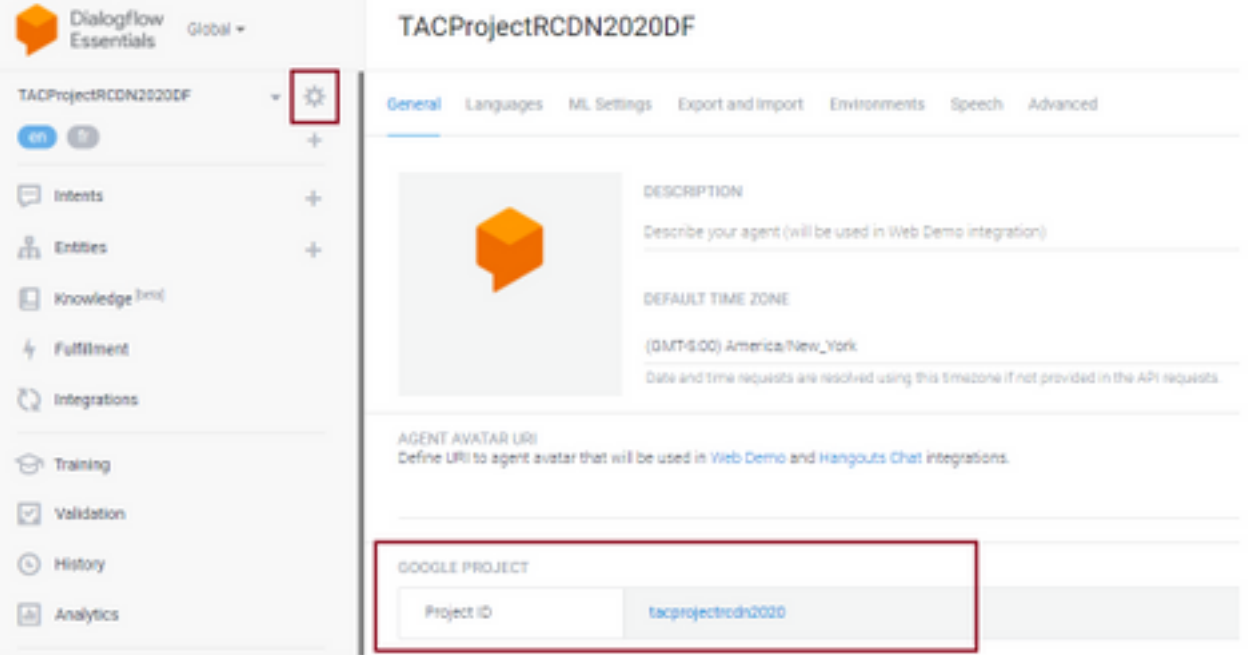

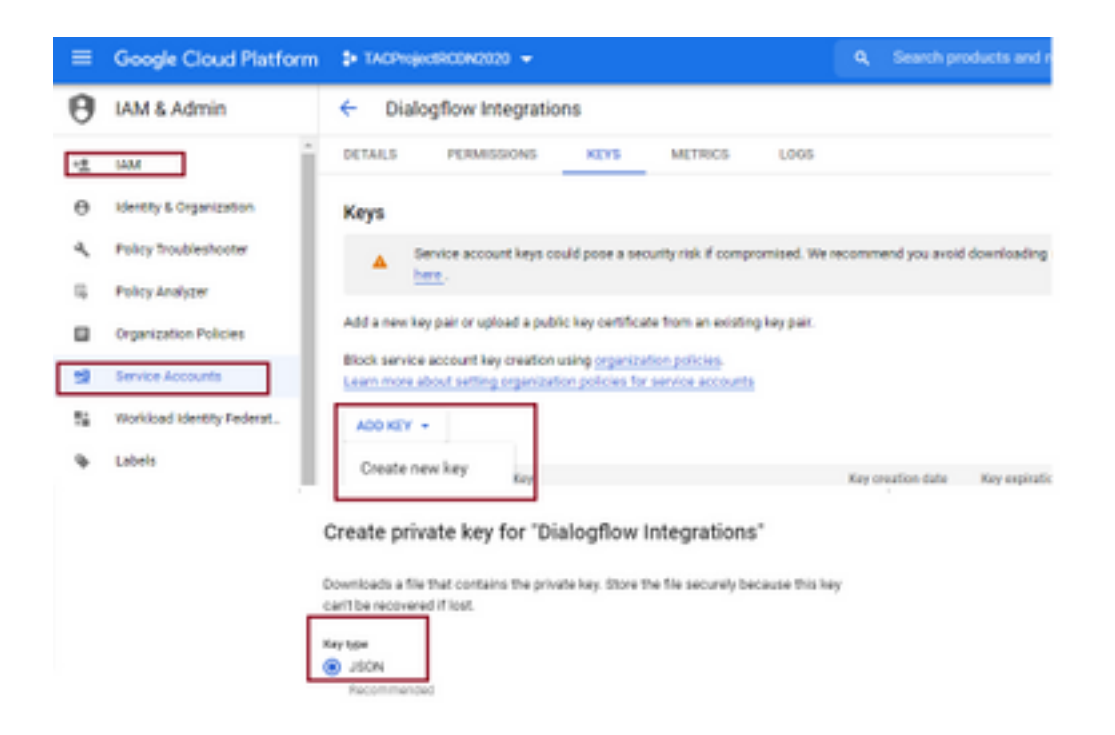

ステップ2:Control Hubでコネクタを設定し、Googleサービスで認証するJsonキーをアップロード します。

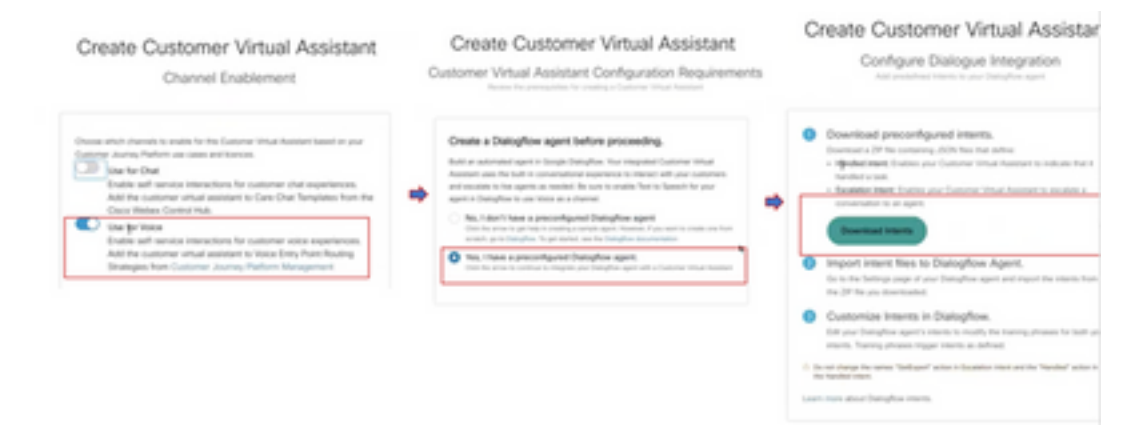

コネクタが設定されている間は、Googleボットに追加できるように、処理済みとエスカレーショ ンのインテントをダウンロードするオプションが提供されます。

ステップ3:これらの目的は、意図としてボットにアップロードされるZipファイルです。

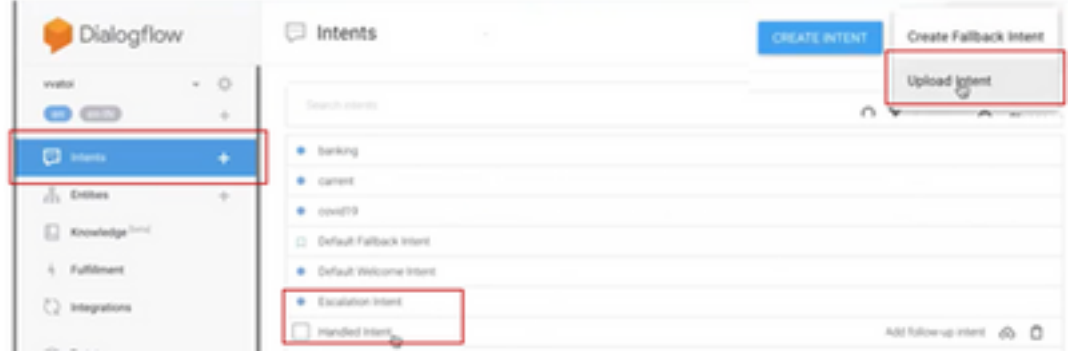

• 処理インテント:お客様とボットが会話を終了し、会話が終了した場合、ボットに会話が終 了した特定のトーンを理解させる必要があります。これらは処理インテントと呼ばれます。 短い顧客クエリが解決されたら、会話を終了できます。

● エスカレーションの目的:ボットの意図は、エージェントにコールを転送するトリガーとな

るボットを設計しながら、顧客が追加できます。1つの例は、「ヘルプが必要です」です。目 的がヘルプで、ヘルプが表示された場合は、ボットから切断されたコールがエージェントに 転送されます。

ステップ4:インテントのアップロードが完了したら、Jsonキーをコントロールハブに追加し、 検証します。

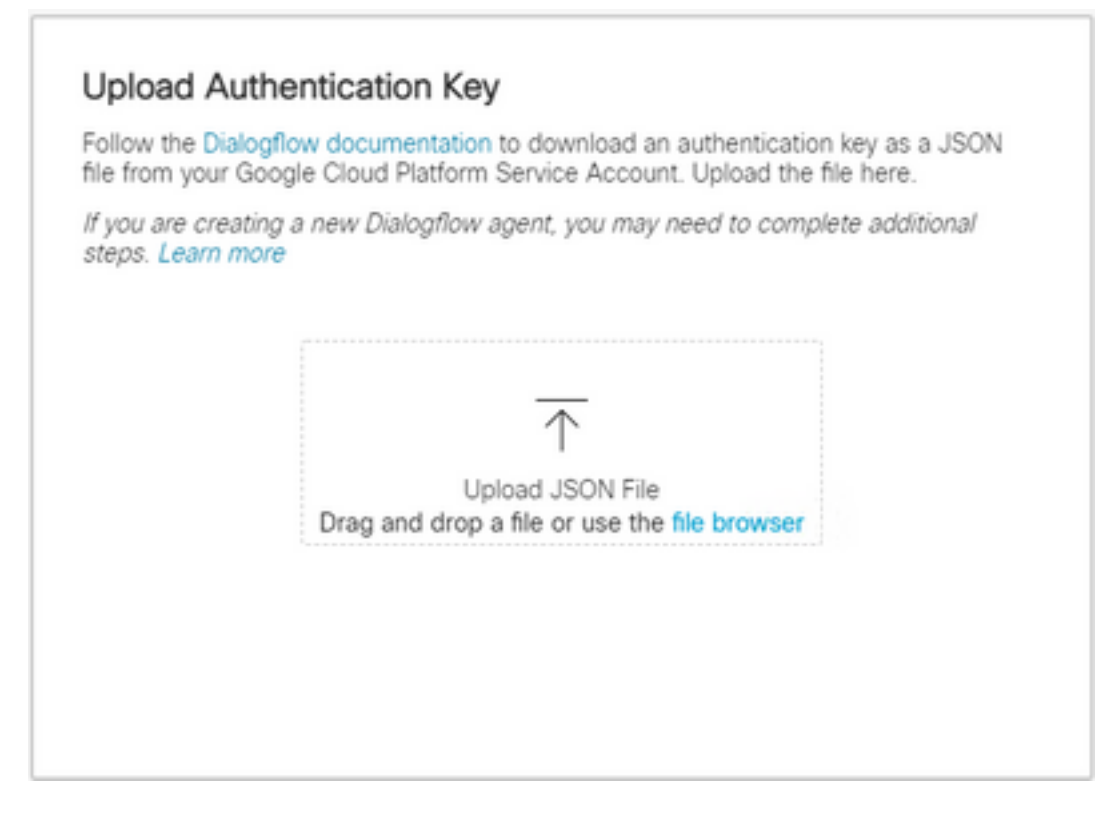

ステップ5:検証を成功させるには、ボットとVVAサービス間で対話するサービスアカウントに Dialogflow API管理者ロールが必要です。Googleクラウドプラットフォーム(gcp)でIAMと管理者 の権限の下に追加するには、このスクリーンショットに示すように、サービスアカウントがダイ アログフロー管理者ロールに追加されていることを確認します。

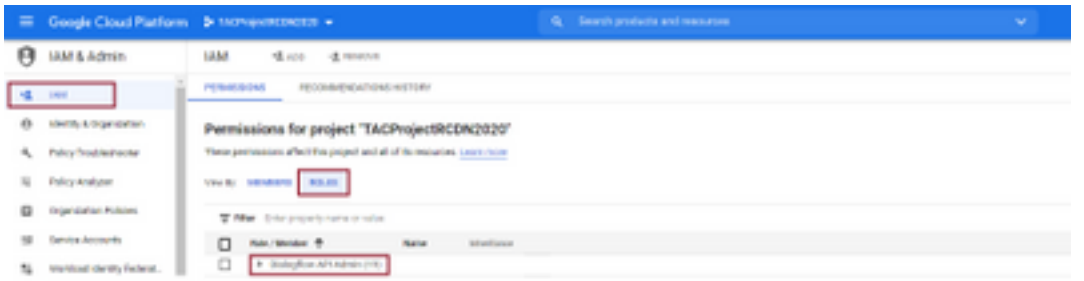

ステップ6:Jsonキーが承認され、Googleのdialogflowが統合プロセスを完了すると、制御ハブの サービスセクションにカードが表示されます。

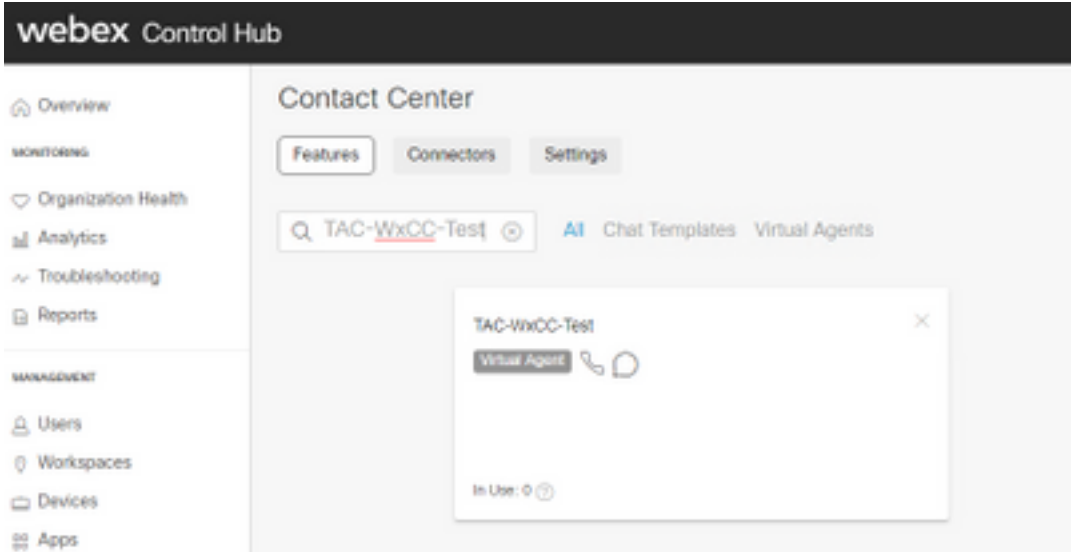

注:GCPでは、多くのプロジェクトを使用できます。プロジェクトIDを持つJSONキーは、 システムが使用するエージェントと目的を知るのに役立ちます。

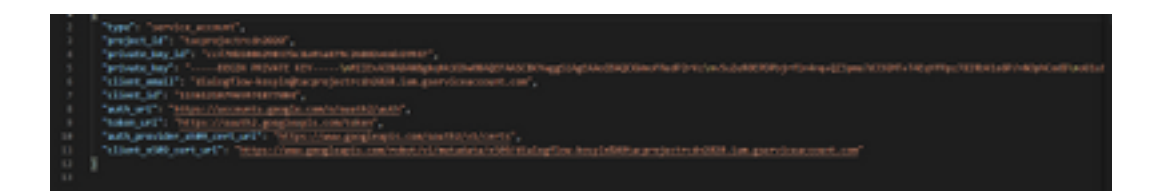

#### Webex CC Administrator Portal – ルーティング戦略

1.コールフローにボットをマッピングするには、まずエントリポイントを作成し、次にルーティ ング戦略のフローをこのエントリポイントにマッピングします

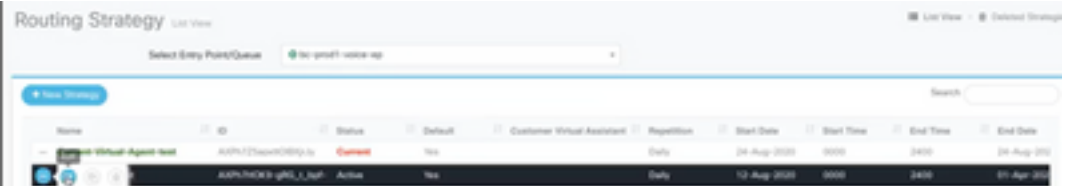

Webex CC Administrator Portal – フロー制御

1. Googleダイアログフローボットは、仮想エージェントアクティビティノードを介してフロー制 御スクリプトから起動できます。

2.ノード内で、このコールフローに対して作成された両方を選択し、Make Interruptibleフラグを チェックして、カスタマーがEscalateなどの目的を実行してライブエージェントの対話を希望す るキューに到達できることを確認できます。

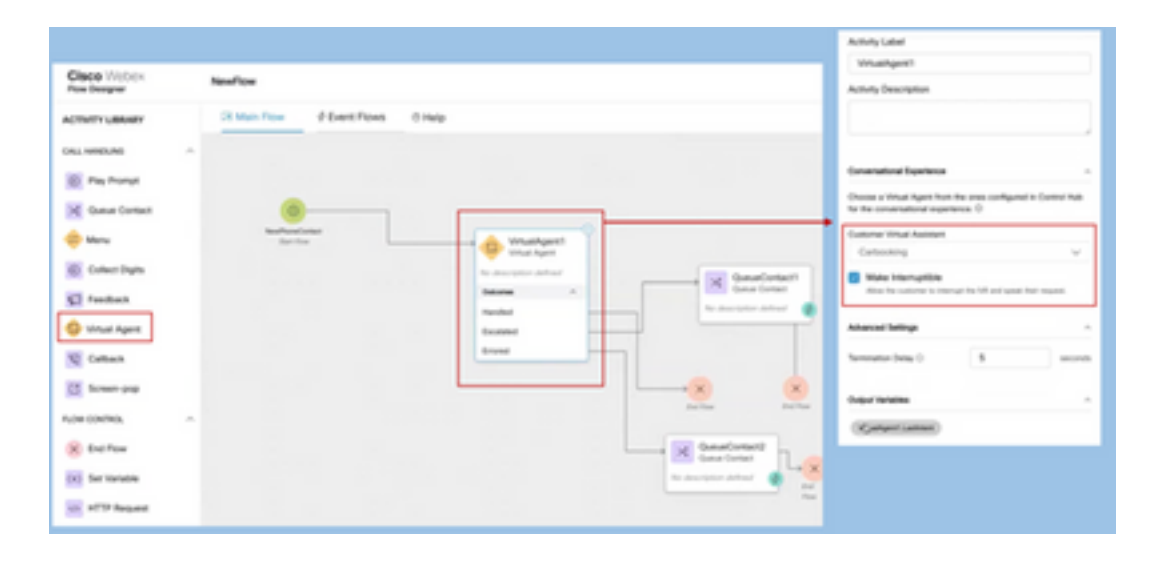

# 関連情報

# シスコのドキュメント

- [Control Hub](https://help.webex.com/en-us/nh1djk9/Configure-Cisco-Webex-Contact-Center-Virtual-Agent)
- [Webex Contact Center](https://www.cisco.com/c/ja_jp/td/docs/voice_ip_comm/cust_contact/contact_center/webexcc/SetupandAdministrationGuide_2/b_mp-release-2/wxcc_self-service.html#Cisco_Task_in_List_GUI.dita_a9d74d79-c0a0-4291-99a5-11dccbded04f)

### Googleドキュメント

- Dialogflow API
- [Cloud Speech-to-Text API\(\)](https://cloud.google.com/apis/docs/getting-started#enabling_apis)
- [Cloud Text-to-Speech API\(\)](https://cloud.google.com/apis/docs/getting-started#enabling_apis)
- Dialogflow [Billing](https://cloud.google.com/dialogflow/docs/quick/setup#billing)
- DialogflowEnterprise Edition
- ●
- Dialogflow
- ●
- ●
- [Dialogflow](https://cloud.google.com/dialogflow/docs/basics)
- [Dialogflow Agent](https://cloud.google.com/dialogflow/docs/quick/setup)
- [Dialogflow](https://cloud.google.com/dialogflow/docs/quick/build-agent)

翻訳について

シスコは世界中のユーザにそれぞれの言語でサポート コンテンツを提供するために、機械と人に よる翻訳を組み合わせて、本ドキュメントを翻訳しています。ただし、最高度の機械翻訳であっ ても、専門家による翻訳のような正確性は確保されません。シスコは、これら翻訳の正確性につ いて法的責任を負いません。原典である英語版(リンクからアクセス可能)もあわせて参照する ことを推奨します。